## TOPIK 步骤

## 网站: [http://www.topik.go.kr/usr/cmm/index.do#](http://www.topik.go.kr/usr/cmm/index.do)

## 没申请过的,没登录号的:

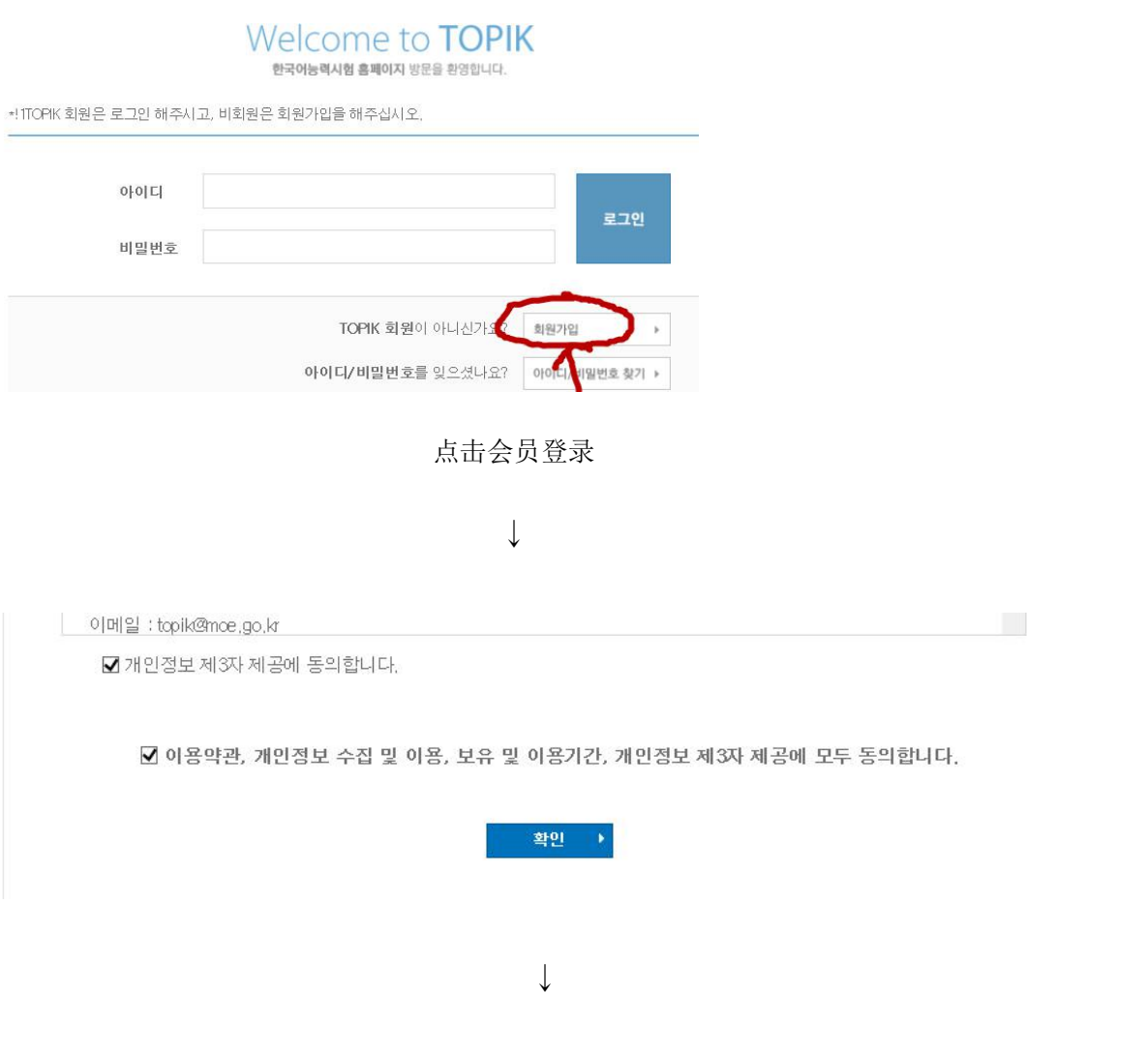

全打勾,按确定

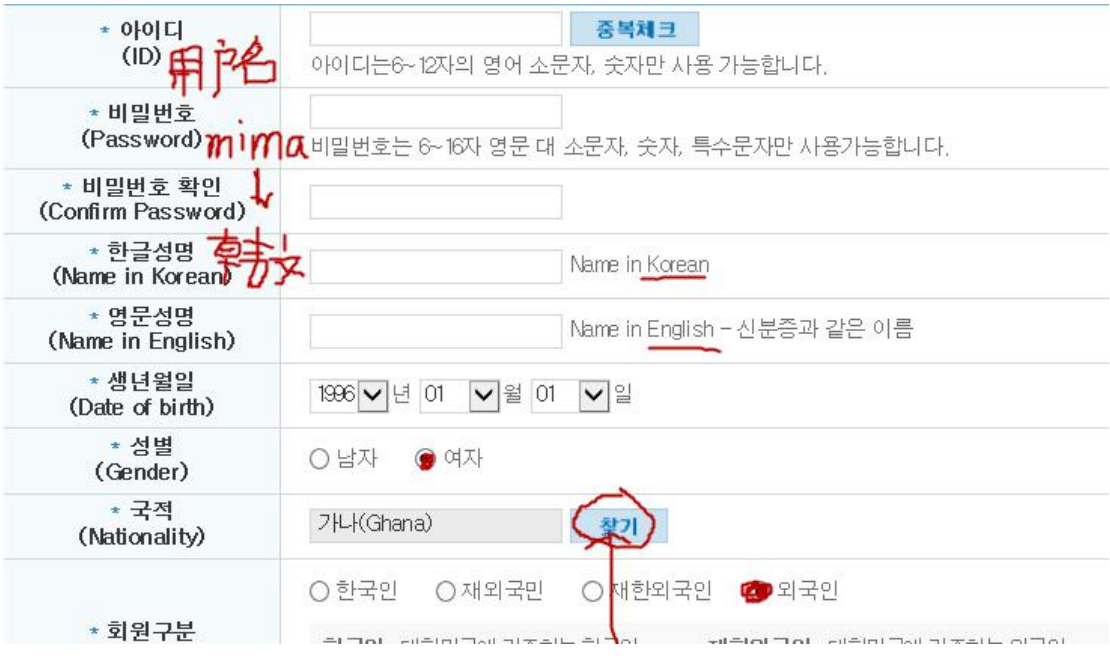

基本信息,点击查找,如下图:再按确定。

국적검색

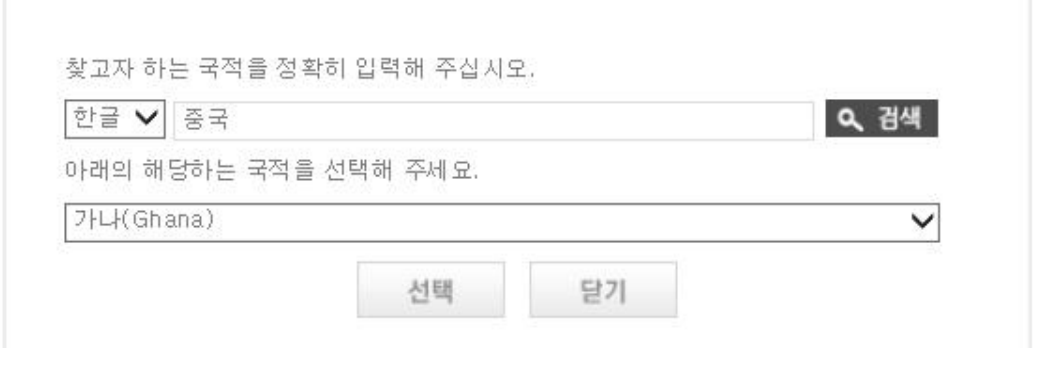

 $2TOPIK$ 

 $\downarrow$ 

住所部分,点击蓝色<sup>8</sup>편번호검색,在输入韩文,如以下图:

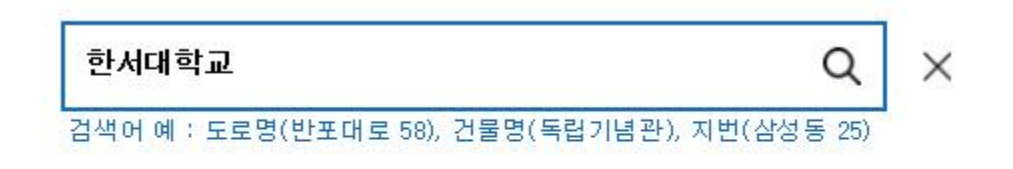

상세주소 입력

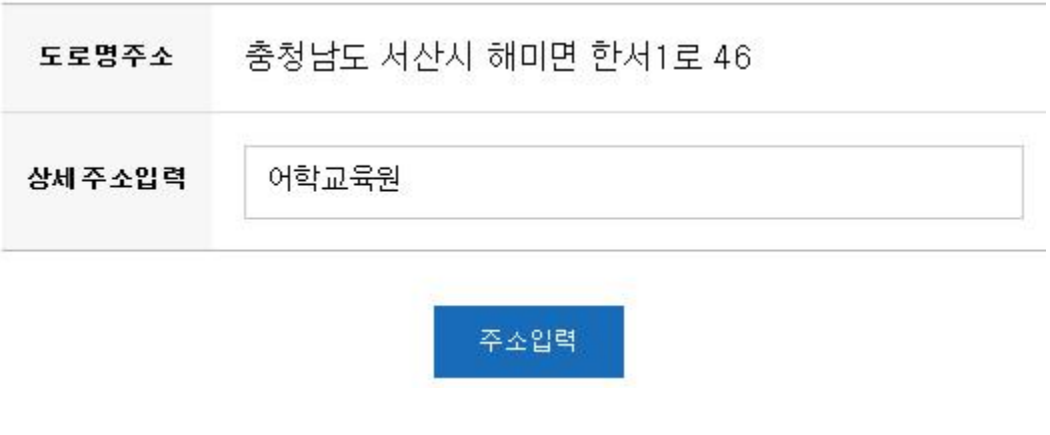

 $\downarrow$ 

再填写邮箱,打星号的电话号码,再登录등록,

你就申请完毕。

## 申请过的,有账号的

시험안내 인터넷접수 나의시험정보 성적증명서 발급 정보마당

그인

▲ 홈>회원>로그인

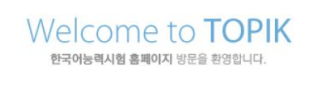

OPIK 회원은 로그인 해주시고, 비회원은 회원가입을 해주십시오.

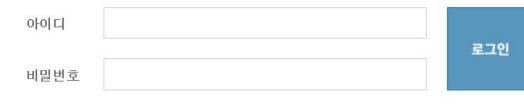

按인터넷접수→登录账号

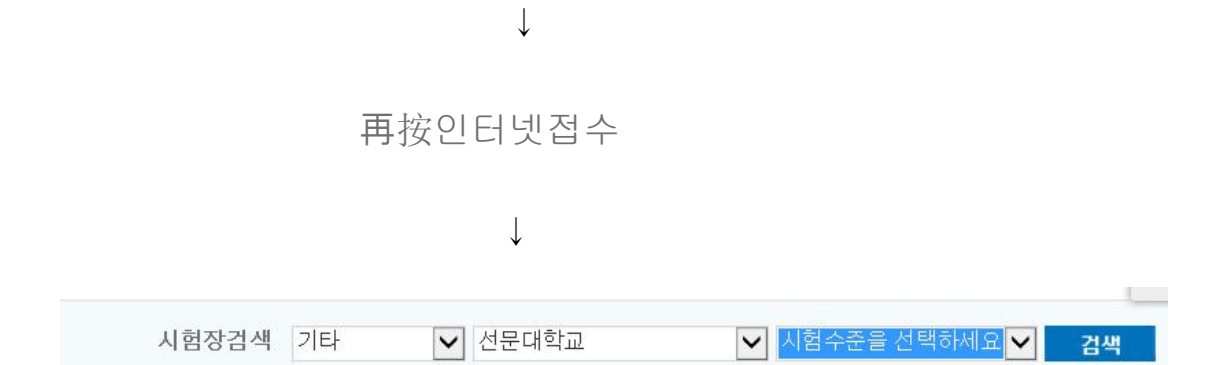

第一个空是其他,第二个空是鲜文大学(这个很重要),第三个在蓝色这一 块选择 TOPIK1, 或者 TOPIK2, 再按选择。

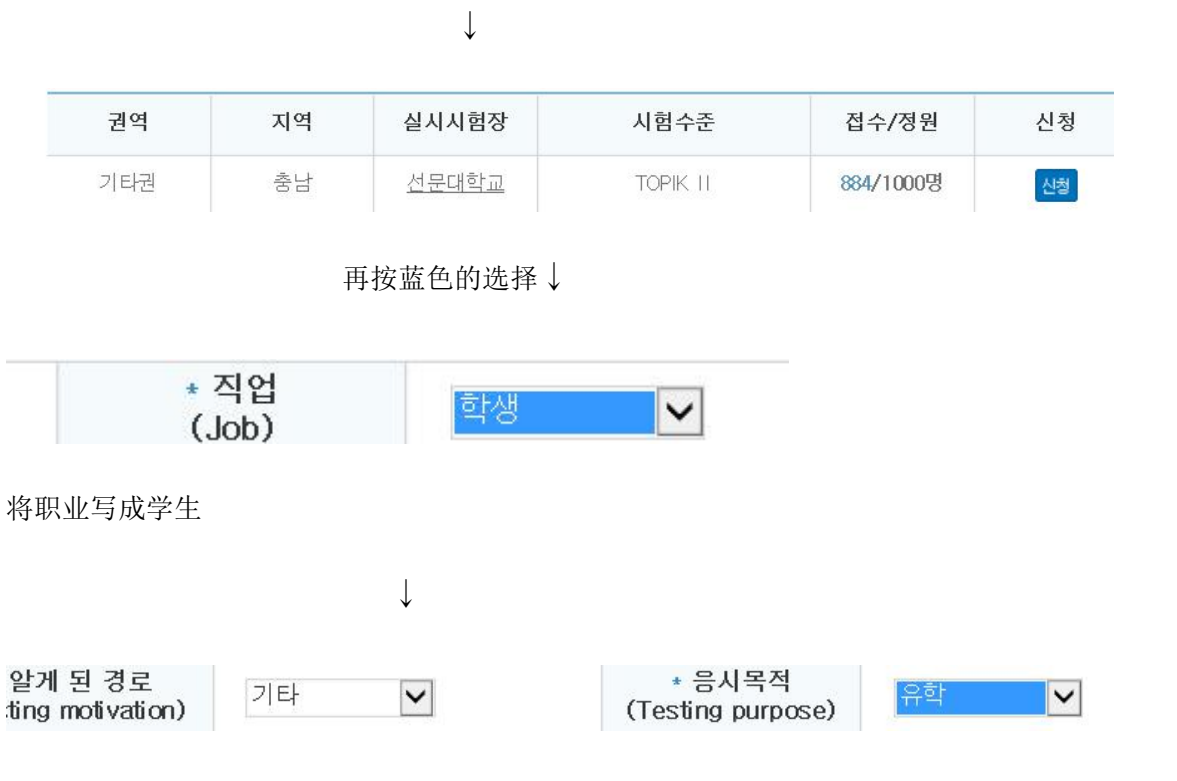

知道的方式写其他기타,第二个写留学유학

再将등록하기上面的2个框框都打勾→点击등록하기(要是 TOPIK1 和 2 都报就点击응시료 결제)

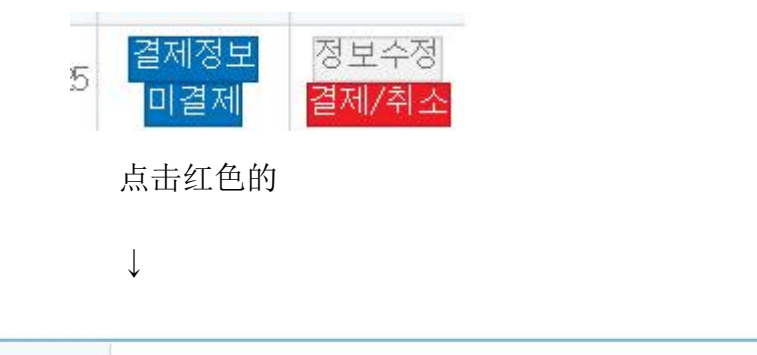

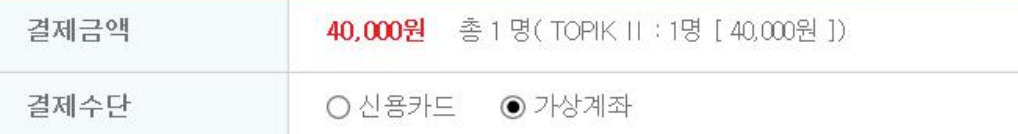

点击第二个假想账号,第一个是信用账号(大家没有)点右边的→再按결제하기

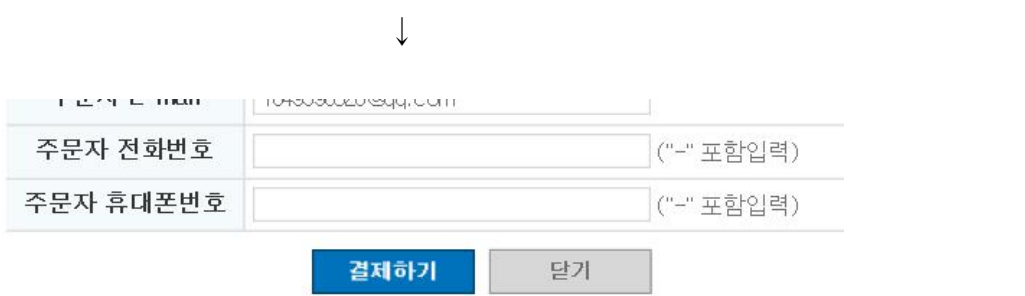

然后写电话号码,按결제하기(填不填都可以)

再填姓名(韩文或者中文)

 $\downarrow$ 

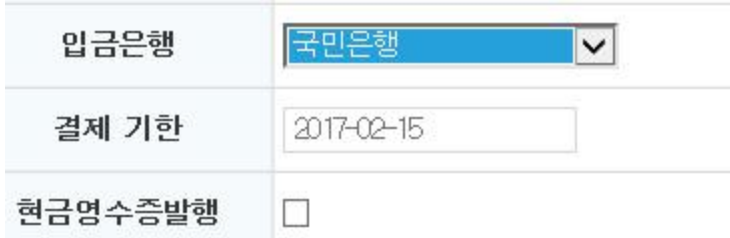

确认银行(国民银行국민은행),框框不需要打勾,根据账号去汇款。